# IMPRESSORES KONICA

## Ubicació

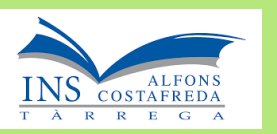

- Hi ha un total de 4 impressores **Konica Minolta**
	- Planta baixa: Aula **Tutoria** i **Secretaria**
	- Primera planta: Departament **Info-Tecno**
	- Segona planta: Aula **Pau Farran**

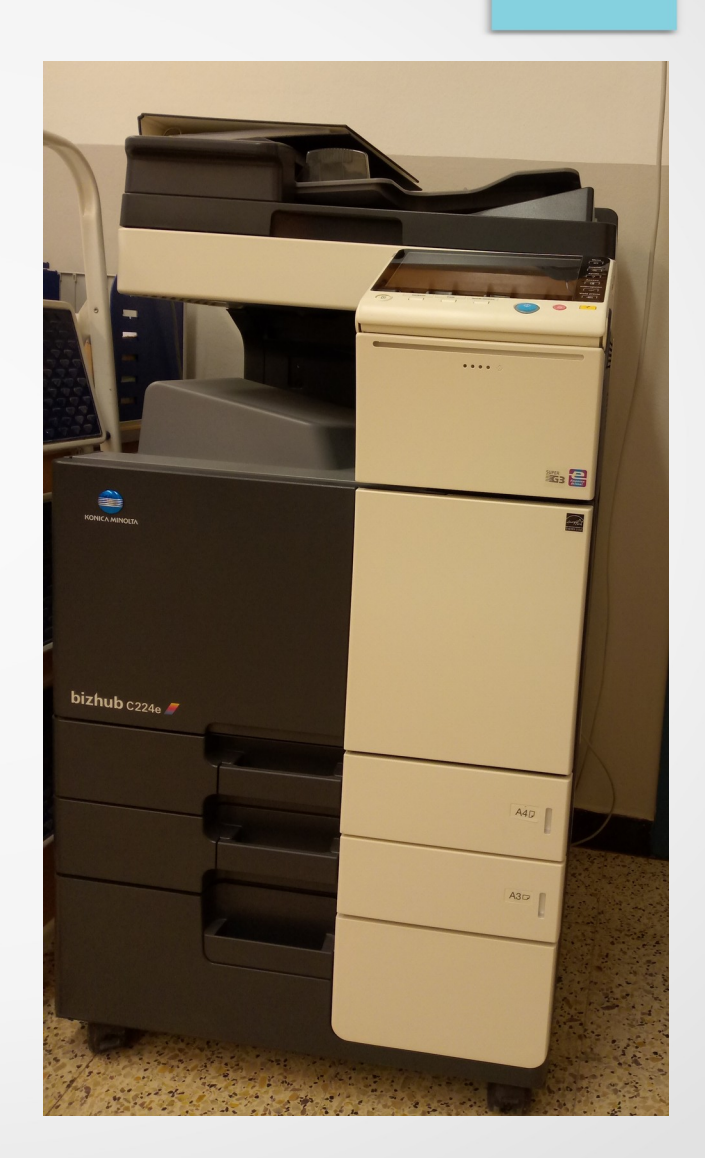

#### **Usuaris**

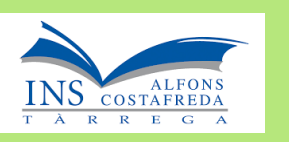

- Per imprimir cal disposar d'un usuari i contrasenya/codi.
- S'ha donat d'alta tot el professorat amb les següents credencials:

- **Usuari**: login xtec sense @xtec.cat
- **Contrasenya o codi**: els últims 4 dígits del DNI

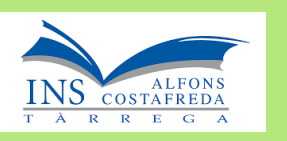

- Cal que a l'ordinador que esteu utilitzant estigui **instal·lada** la impressora Konica i un petit programa que es diu **paperCut**
- Actualment estan configurat els ordinadors de la sala de professors i als departaments

#### Impressora

Imprimeix a un fitxer...

\\10.241.200.198\KONICA MINOLTA Virtual

Fax

●

Microsoft XPS Document Writer

**SalaProfes** 

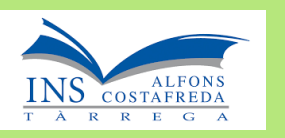

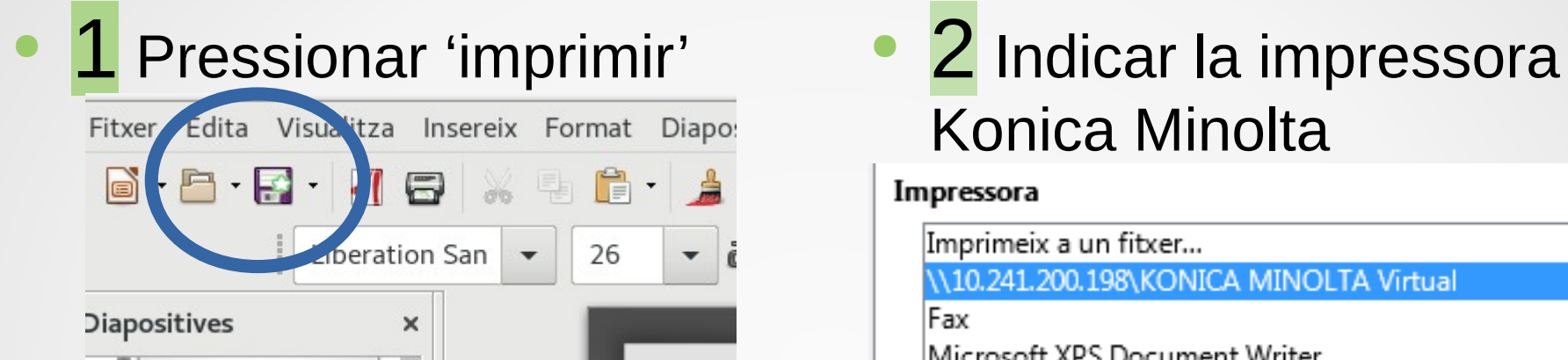

# Konica Minolta

#### Impressora

Imprimeix a un fitxer... \\10.241.200.198\KONICA MINOLTA Virtual Fax Microsoft XPS Document Writer SalaProfes

#### 3 Introduir usuari i contrasenya

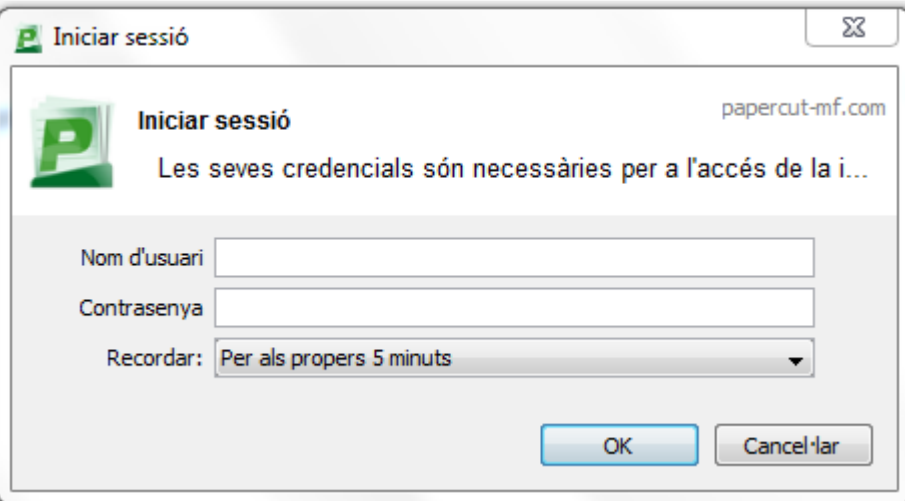

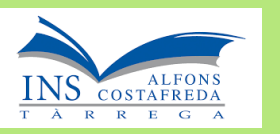

• 4 Anar a alguna de les impressores Konica i iniciar sessió.

Només cal indicar la contrasenya

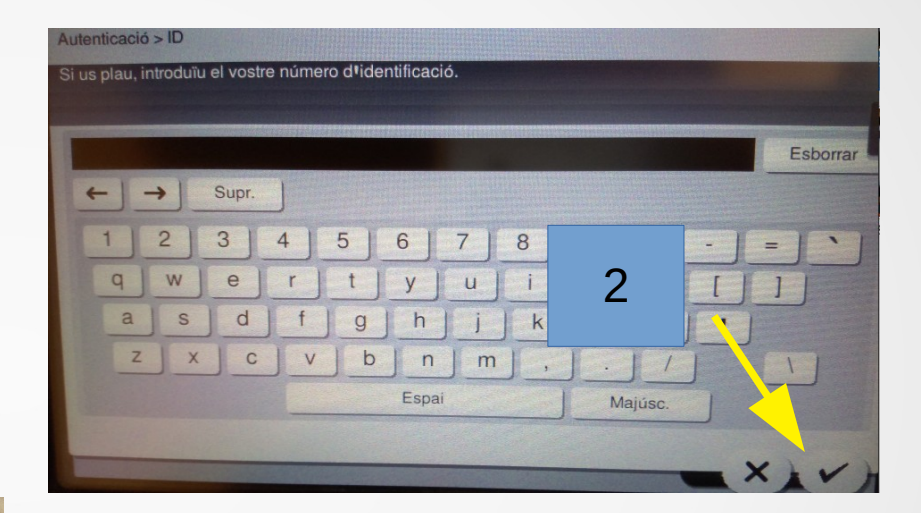

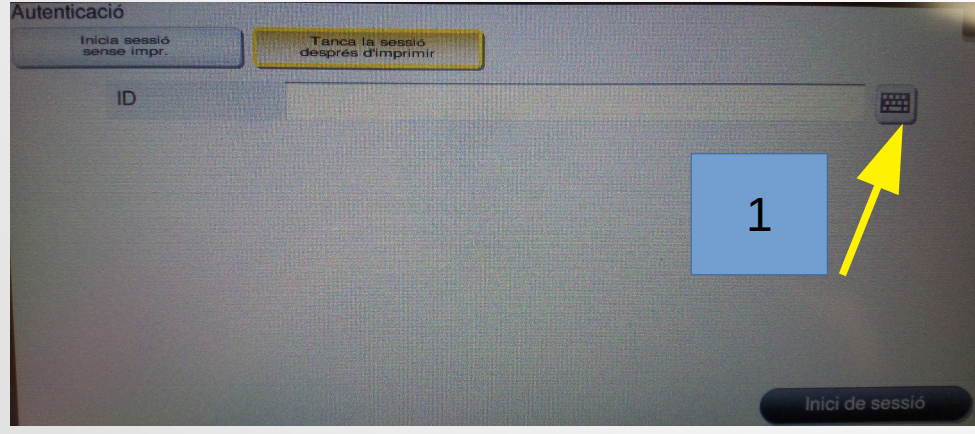

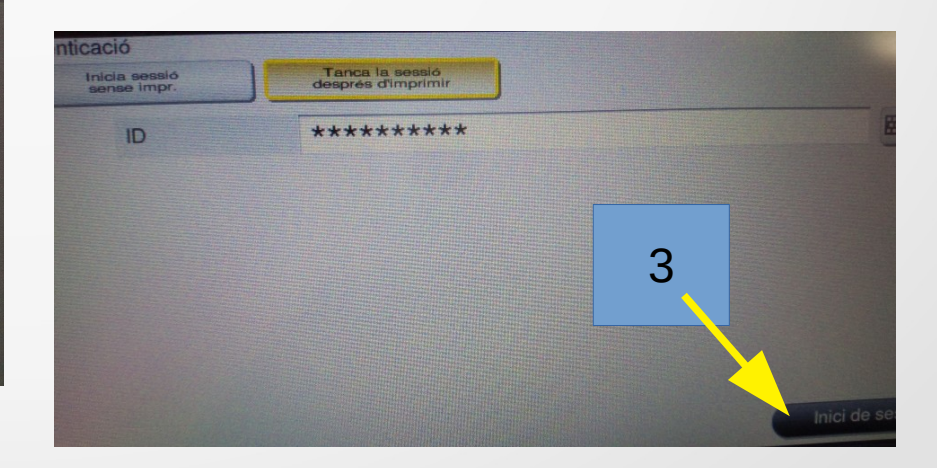

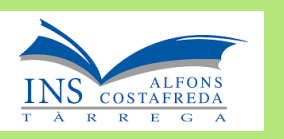

5 Indicar que volem començar a imprimir un document

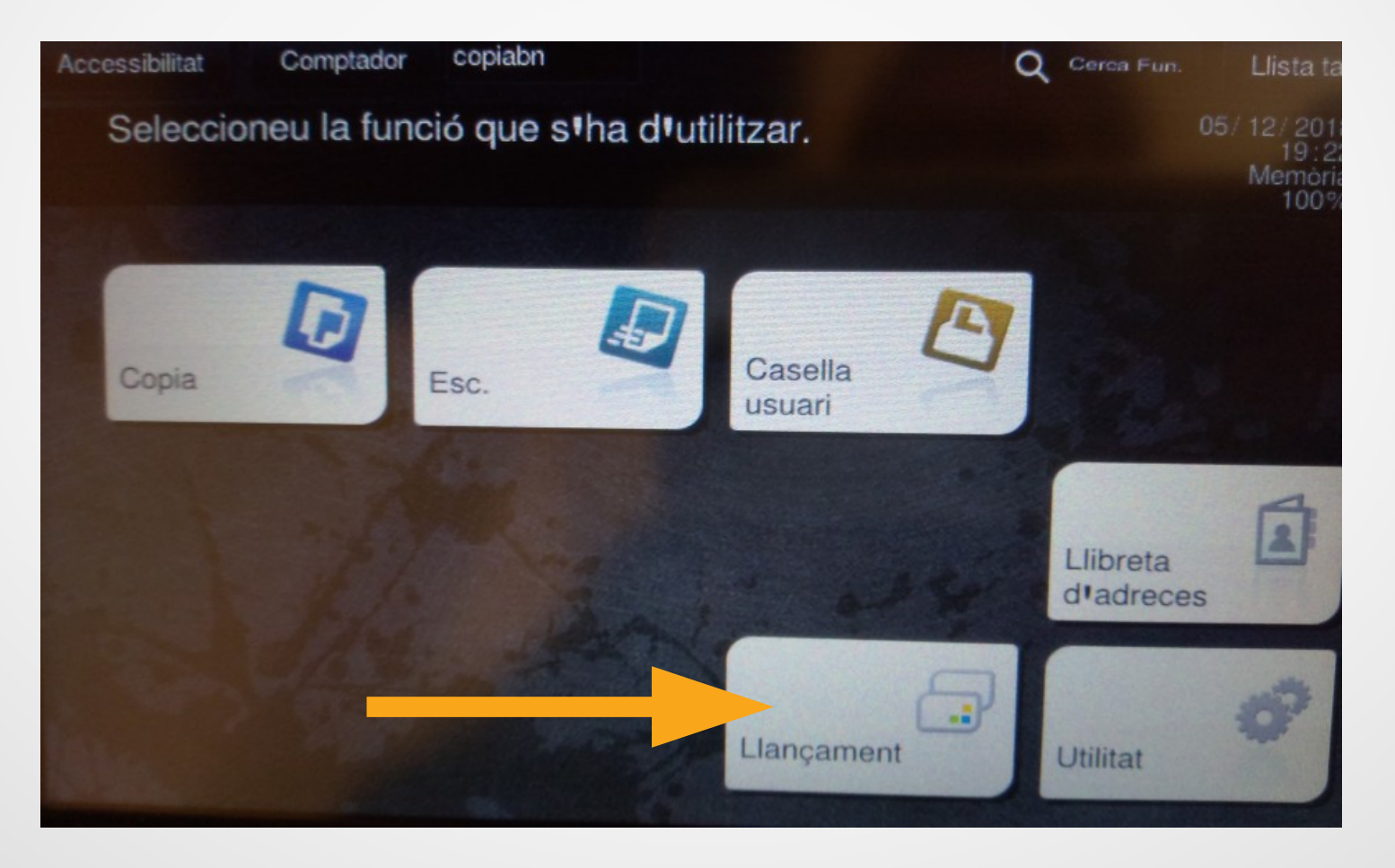

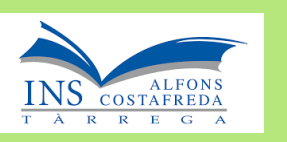

- 6 Es visualitza una llista dels treballs que hem enviat a imprimir
- Seleccionar el treball que volem imprimir

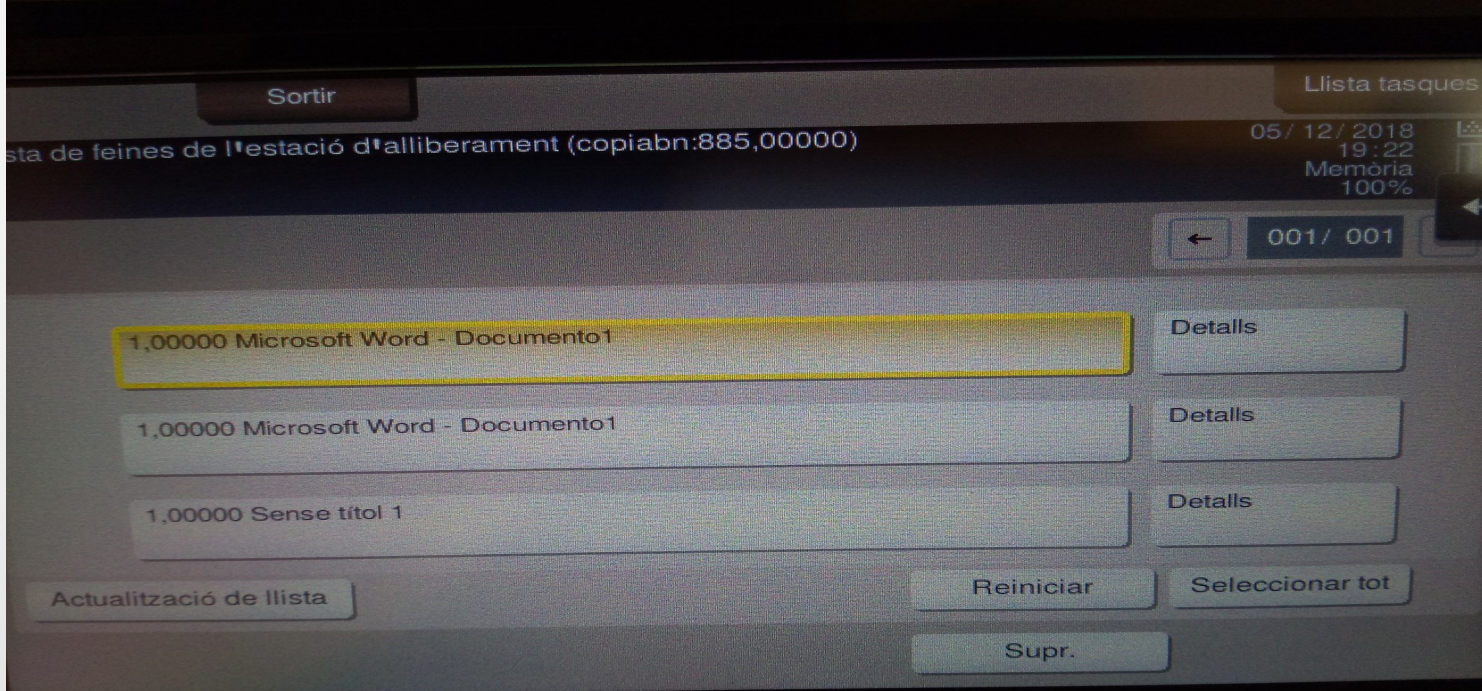

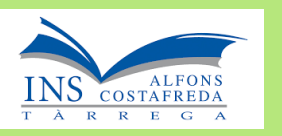

#### • 7 Prémer el botó de la impressora «Iniciar»

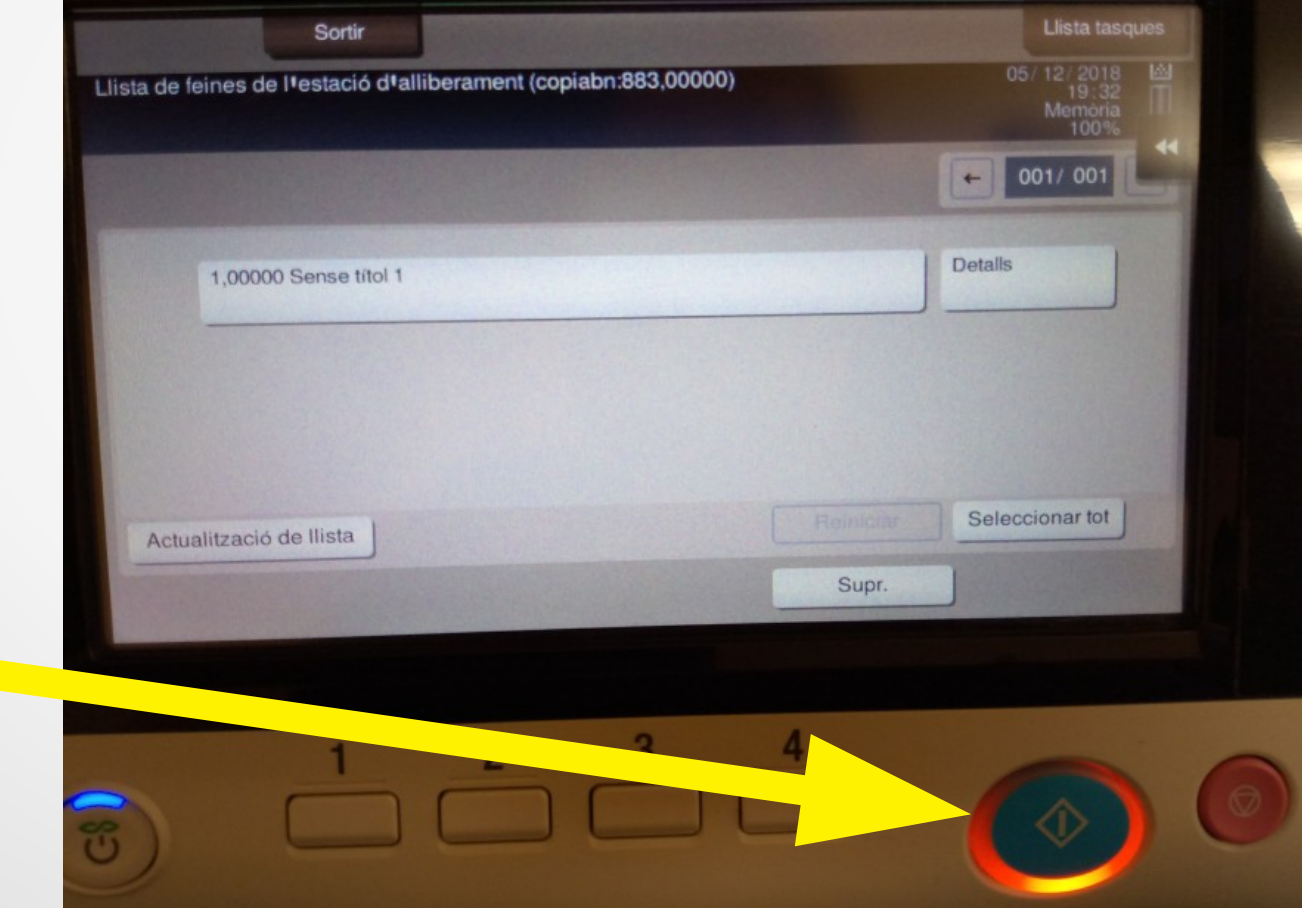

#### Quota

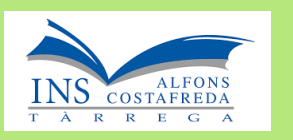

Per consultar el saldo de còpies que ens queda podem fer-ho de dues maneres: a)En el moment d'enviar el treball amb el programa PaperCut

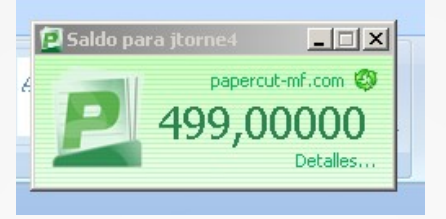

b)Accedint a la web des de dins del centre <http://10.241.200.198:9191/user>

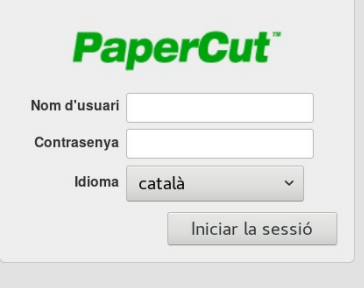

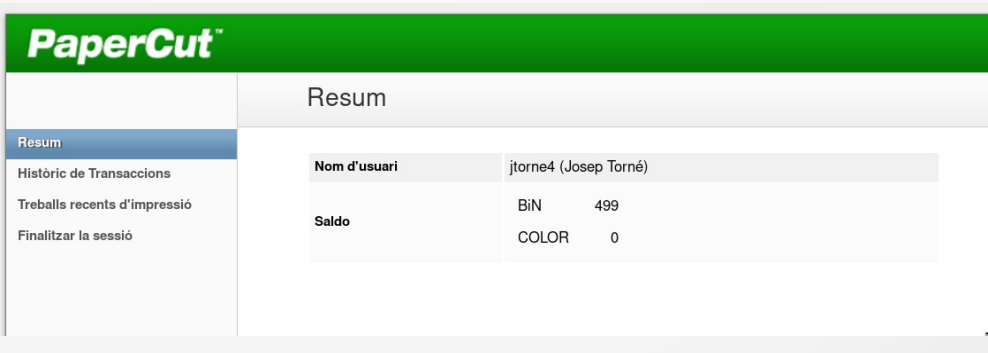